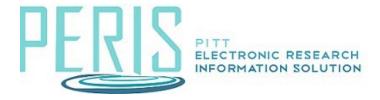

### **Updating a New Award**

- 1. Log-into MyFunding and search for the award in the Awards tab and select the Name. Select Edit Award.
- 2. Review and enter data for each award smartform. Some data may automatically be entered from the related Funding Proposal or updated by the Specialist.

### The Financial Setup SmartForm

1. Review, complete, and if necessary, edit the Financial Account created by MyFunding by selecting Update. The Financial Account includes the name, description, start and end date, PI, responsible unit, indirect cost rate type, indirect cost base type, and if it is active.

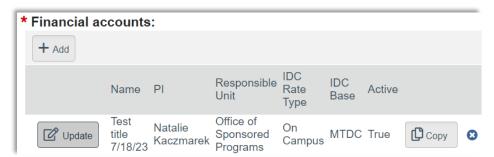

# The Budget Allocations SmartForm

1. Review and edit a Budget Allocation by selecting its Name. The budget allocation includes the financial account, period number, if the allocation includes cost share, direct and indirect costs, and the indirect rate.

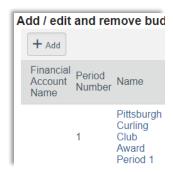

# The Budget Reconciliation SmartForm

1. Use the menu 'Select the Budget Allocation to display' to designate the period to be reconciled.

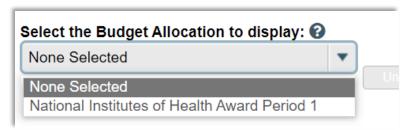

Complete the budget reconciliation. All funds should be entered into the Budget
 Unallocated-Sponsored Projects Only 8130 subcode. The Difference should be zero
 after completing the budget reconciliation.

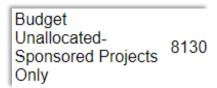

#### The Personnel SmartForm

1. Enter all personnel for the project.

#### The Effort SmartForm

1. This page is to be skipped.

#### The Terms and Conditions SmartForm

1. Review any terms and conditions and add any special terms and conditions as defined by the sponsor in the official award documents.

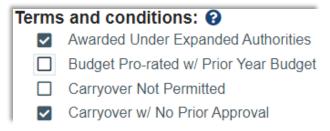

#### The Deliverables SmartForm

- 1. Optional at the discretion of the award team.
- 2. Click Add to define a Deliverable for the Award. Deliverables are activities or work assignments that must be completed to comply with the award's terms and conditions.

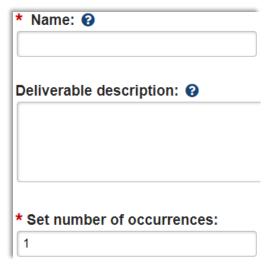

# The Compliance Review SmartForm

1. Review and update the inclusion of Human Subjects, Vertebrate Animals, Recombinant DNA, Hazardous Materials, and Human Stem Cells.

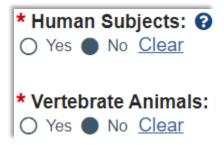

2. Review the selection of the remaining compliance items.

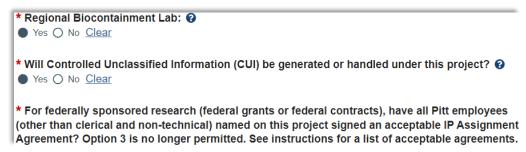

### The Complete Award SmartForm

1. Click Validate at the top of the navigation pane to verify that the forms are complete. Update any errors or incomplete sections.

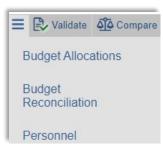

# **Award Workspace Activities**

1. Select Send Email and choose Specialist when the review and tasks are complete.

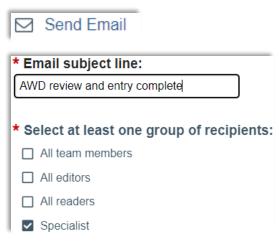

Upload all attachments using the Upload Award Documents activity.

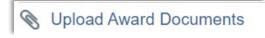

2. Once notified of completion the Specialist will review the award SmartForms. If they are satisfactory the award can be routed to the School for approval and sent to SPA for activation.